## **INSTRUKCJA INSTALACJI APLIKACJI UPRAWNIENIA BUDOWLANE NA TELEFONIE IPHONE (przeglądarka SAFARI)**

- 1. Otwórz w przeglądarce Safari na swoim IPhone stronę aplikacji: [www.app.uprawnieniabudowlane.net/login](http://www.app.uprawnieniabudowlane.net/login)
- 2. Kliknij przycisk pokazujący więcej opcji.

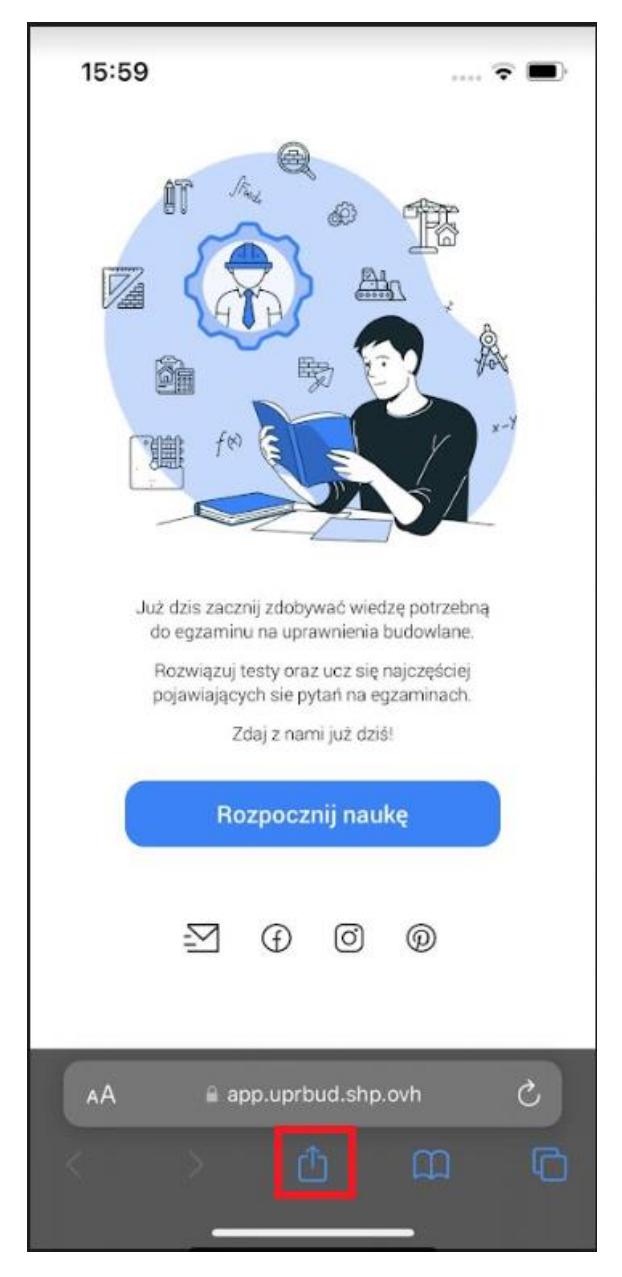

3. Kliknij "*Do ekranu początkowego"* . Opcja ta rozpocznie instalacje aplikacji.

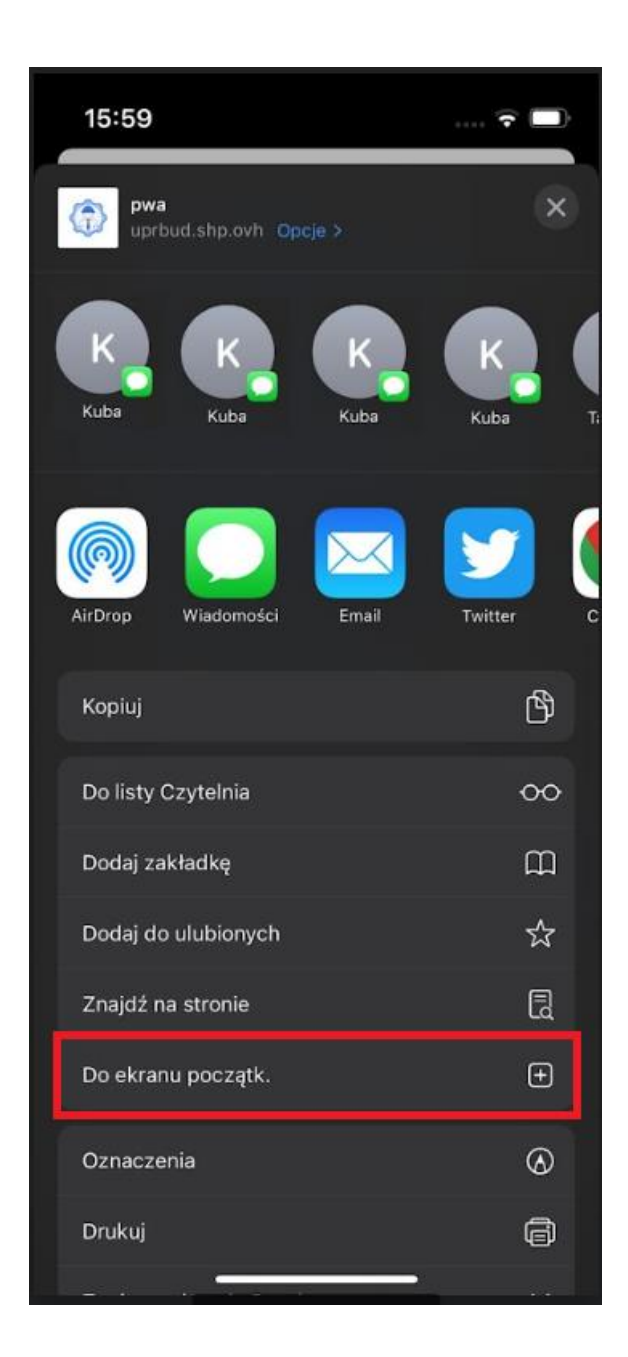

4. Postępuj zgodnie z instrukcjami wyświetlanymi na ekranie, żeby zainstalować Aplikację.

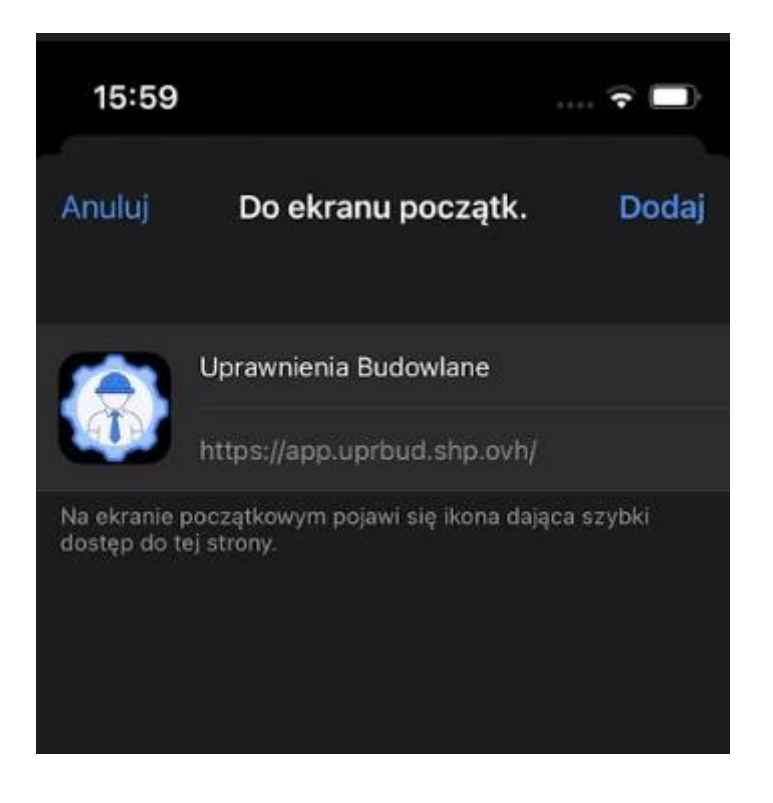

5. Po chwili aplikacja zostanie zainstalowana a skrót dodany na pulpit.

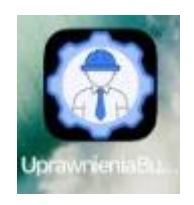